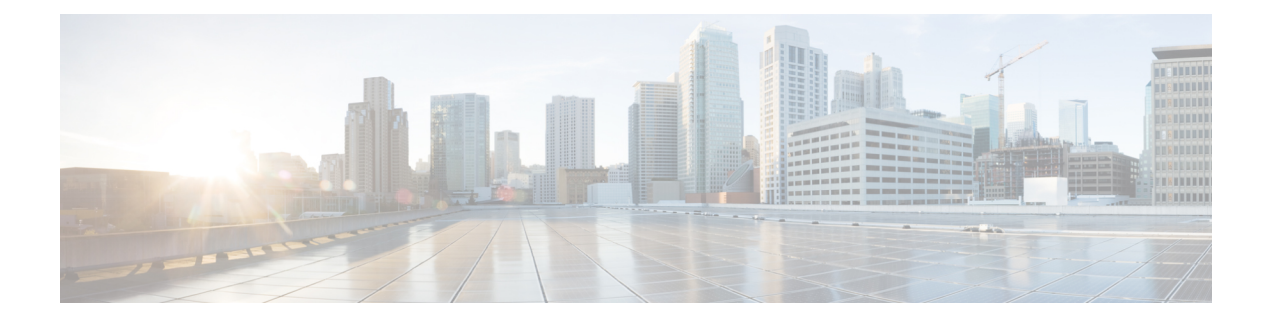

# **Content Filters**

This chapter contains the following sections:

- [Overview](#page-0-0) of Content Filters , on page 1
- How [Content](#page-0-1) Filters Work, on page 1
- Content Filter [Conditions,](#page-1-0) on page 2
- Content Filter [Actions,](#page-9-0) on page 10
- How to Filter [Messages](#page-18-0) Based on Content, on page 19

# <span id="page-0-0"></span>**Overview of Content Filters**

Use content filters to customize handling of messages beyond the standard routine handling by the other content security features such as anti-virus scanning or DLP. For example, you can use a content filter if the content warrants quarantining for later examination, or because corporate policy requires certain messages to be encrypted before delivery.

# <span id="page-0-1"></span>**How Content Filters Work**

Content filters are similar to message filters, except that they are applied later in the email pipeline — after message filtering, after a message has been "splintered" into a number of separate messages for each matching mail policy, (see Message [Splintering](b_ESA_Admin_Guide_14-2-3_chapter10.pdf#nameddest=unique_169) for more information), and after the message has undergone anti-spam and anti-virus scanning.

A content filter scans either incoming or outgoing messages. You cannot define a filter that scans both types of messages. The email gateway has a separate "primary list" of content filters for each type of message. The primary list also determines in which order the appliance runs the content filters. However, each individual mail policy determines which particular filters will be executed when a message matches the policy.

Content filters scan messages on a per-user (sender or recipient) basis.

Content filters have the following components:

- *conditions* that determine when the email gateway uses a content filter to scan a message (optional)
- *actions* that the email gateway takes on a message (required)
- *action variables* that the email gateway can add to a message when modifying it (optional)

#### **Related Topics**

- How to Scan [Message](#page-1-1) Content Using a Content Filter, on page 2
- Content Filter [Conditions,](#page-1-0) on page 2
- Content Filter [Actions,](#page-9-0) on page 10
- Action [Variables,](#page-16-0) on page 17

## <span id="page-1-1"></span>**How to Scan Message Content Using a Content Filter**

#### **Procedure**

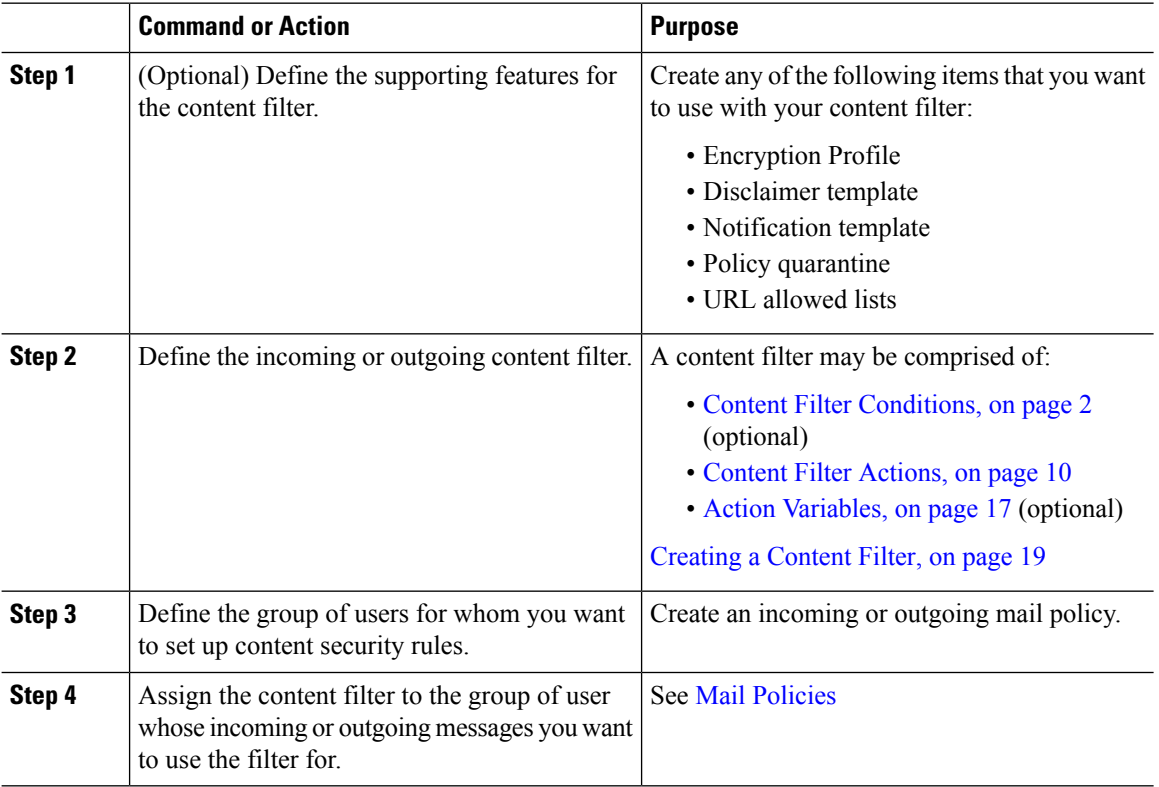

# <span id="page-1-0"></span>**Content Filter Conditions**

A condition is a "trigger" that determines whether the email gateway uses the filter on a message that matches the associated mail policy. Specifying conditions for a content filter is optional. Content filters without a condition are applied to all messages that match the associated mail policy.

In the content filter conditions, when you add filter rules that search for certain patterns in the message body or attachments, you can specify the minimum threshold for the number of times the pattern must be found. When AsyncOS scans the message, it totals the "score" for the number of matches it finds in the message and attachments. If the minimum threshold is not met, the regular expression does not evaluate to true. You can specify this threshold for text, smart identifiers, or content dictionary terms.

Multiple conditions may be defined for each filter. When multiple conditions are defined, you can choose whether the conditions are tied together as a logical OR ("Any of the following conditions...") or a logical AND ("All of the following conditions").

| <b>Condition</b>               | <b>Description</b>                                                                                                    |
|--------------------------------|----------------------------------------------------------------------------------------------------|
| (no conditions)                | Specifying conditions in content filters is optional. If no conditions are specified,<br>a true rule is implied. The true rule matches all messages, and the actions are<br>always performed.          |
| Message Body or<br>Attachments | Contains text: Does the message body contain text or an attachment that matches<br>a specific pattern?                                                                                                 |
|                                | Contains smart identifier: Does content in the message body or attachment match<br>a smart identifier?                                                                                                 |
|                                | • Credit card numbers<br>• U.S. Social Security numbers<br>• CUSIP (Committee on Uniform Security Identification Procedures) numbers<br>• ABA (American Banking Association) routing numbers           |
|                                | <b>Contains smart identifier prefix:</b> Does content in the message body or attachment<br>match a smart identifier with a prefix ('credit,' 'ssn,' 'cusip,' or 'aba')?                                |
|                                | Contains term in content dictionary: Does the message body contain any of the<br>regular expressions or terms in the content dictionary named < <i>dictionary name</i> ><br>?                          |
|                                | For this option to be enabled, the dictionary must already have been created. See<br><b>Content Dictionaries.</b>                                                                                      |
|                                | The dictionary-related conditions are only available if you have one<br><b>Note</b><br>or more dictionaries enabled. For information about creating content<br>dictionaries, see Content Dictionaries. |
|                                | Number of matches required. Specify the number of matches required for the<br>rule to evaluate to true. You can specify this threshold for text, smart identifiers,<br>or content dictionary terms.    |
|                                | This includes delivery-status parts and associated attachments.                                                                                                    |

**Table 1: Content Filter Conditions**

I

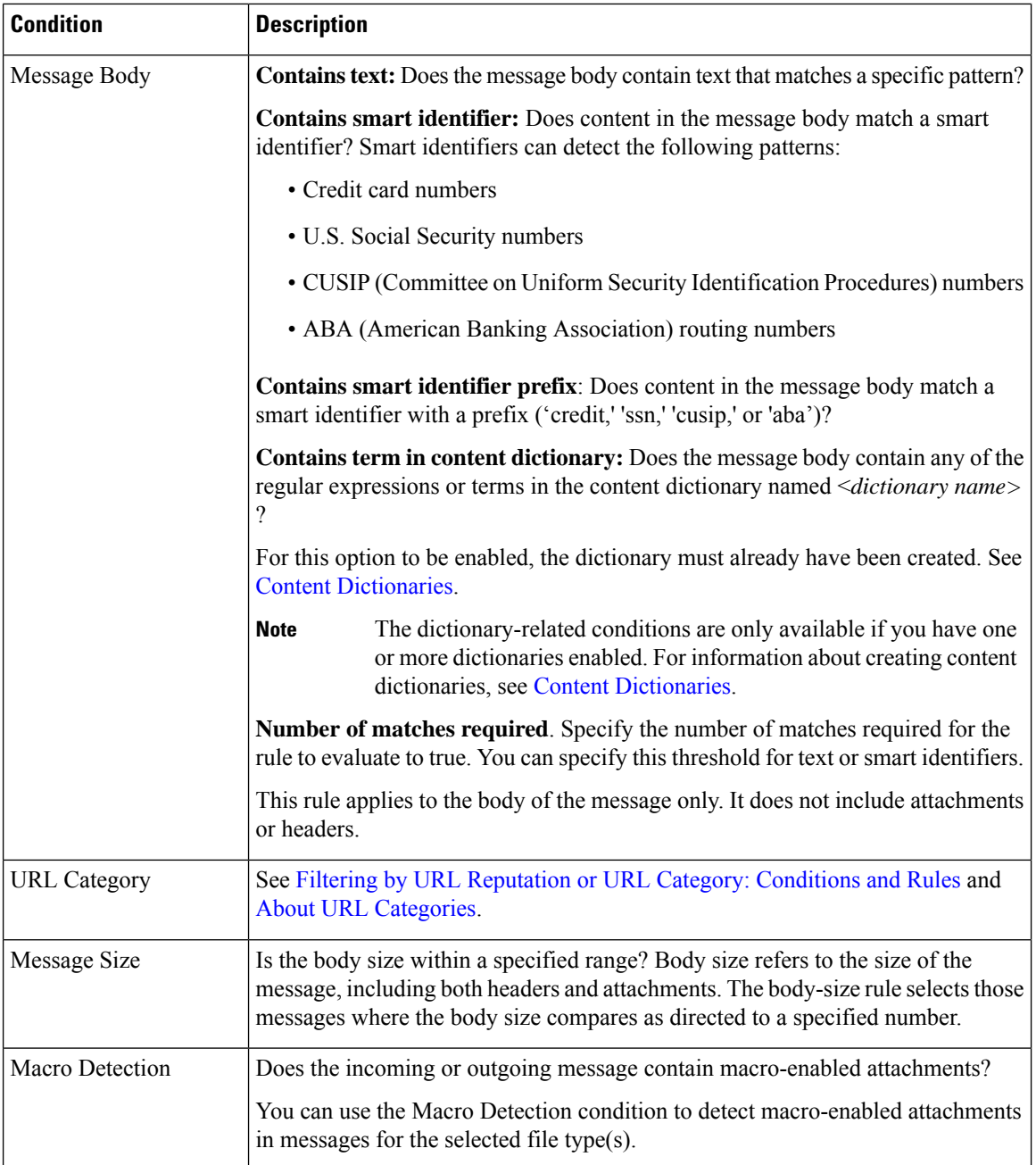

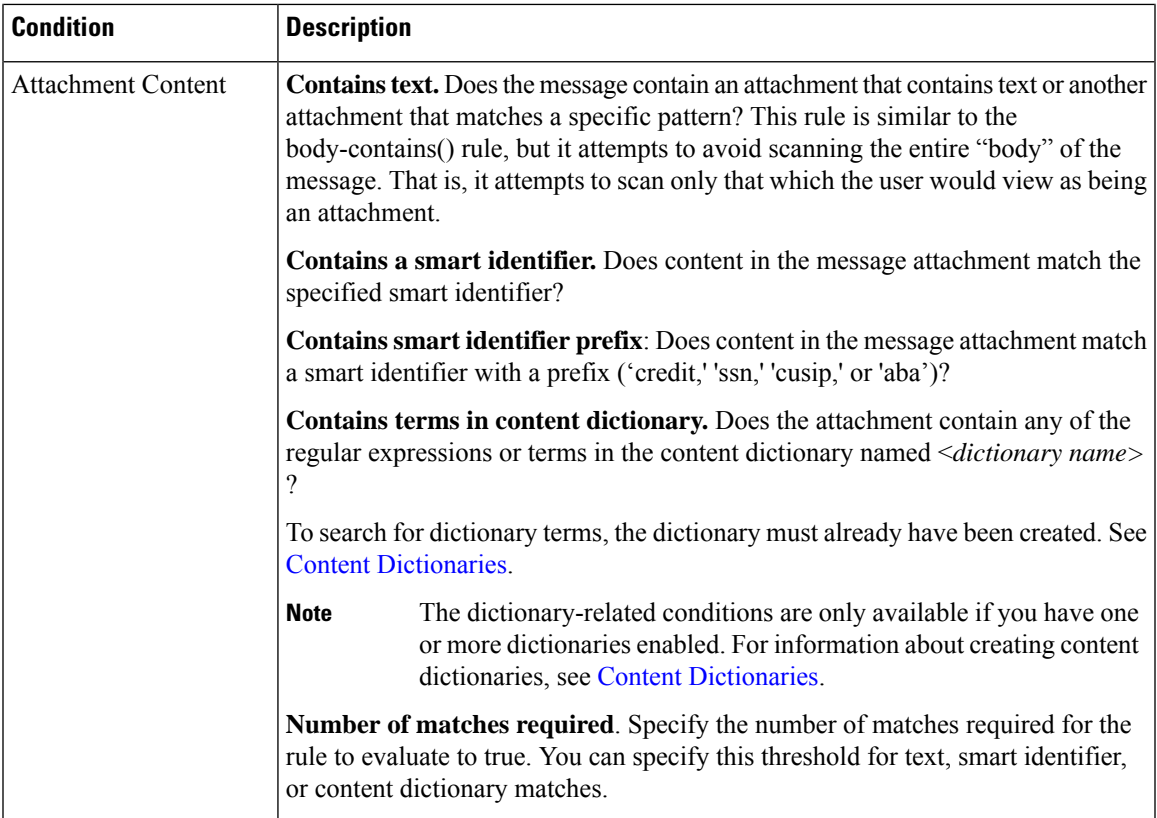

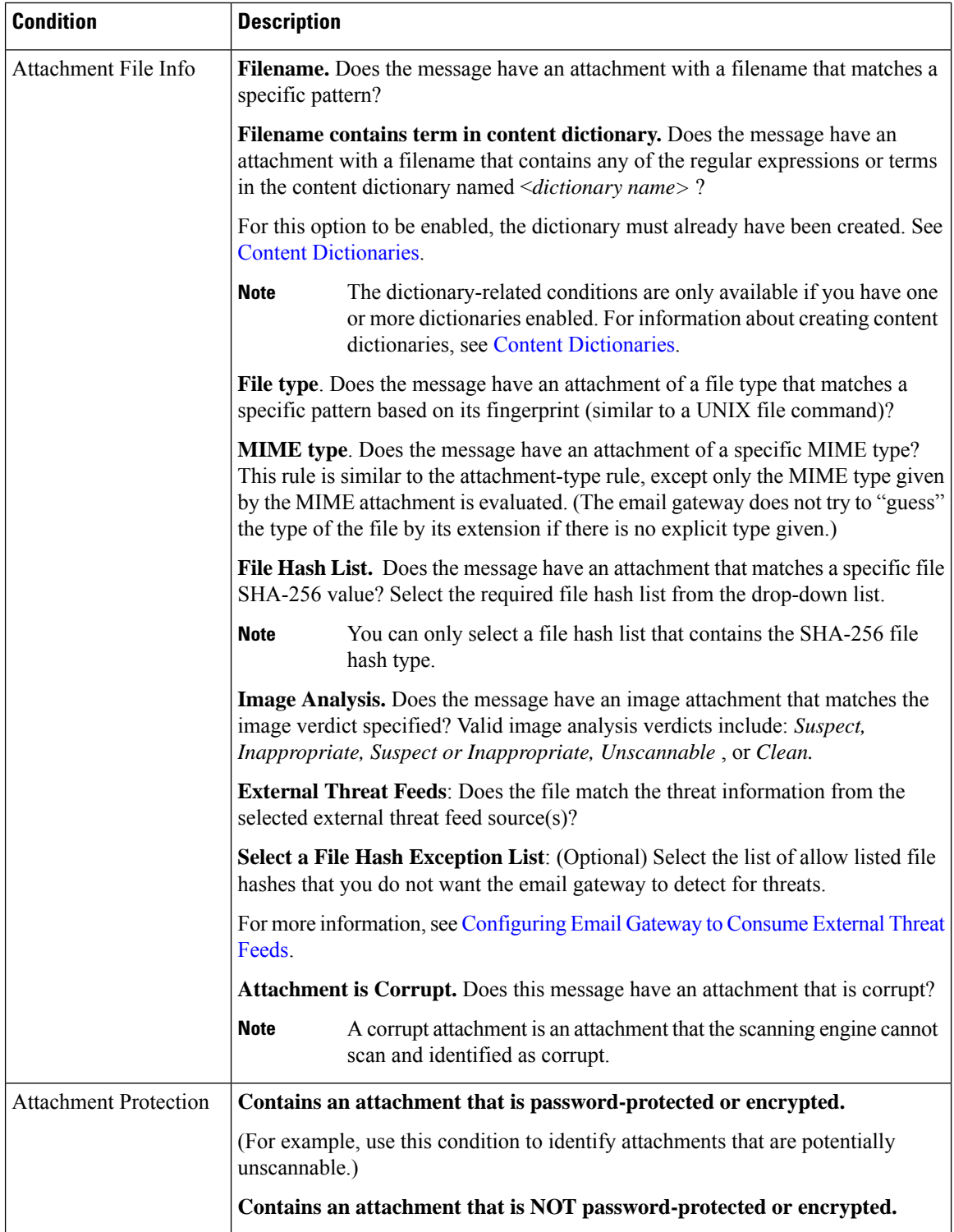

i.

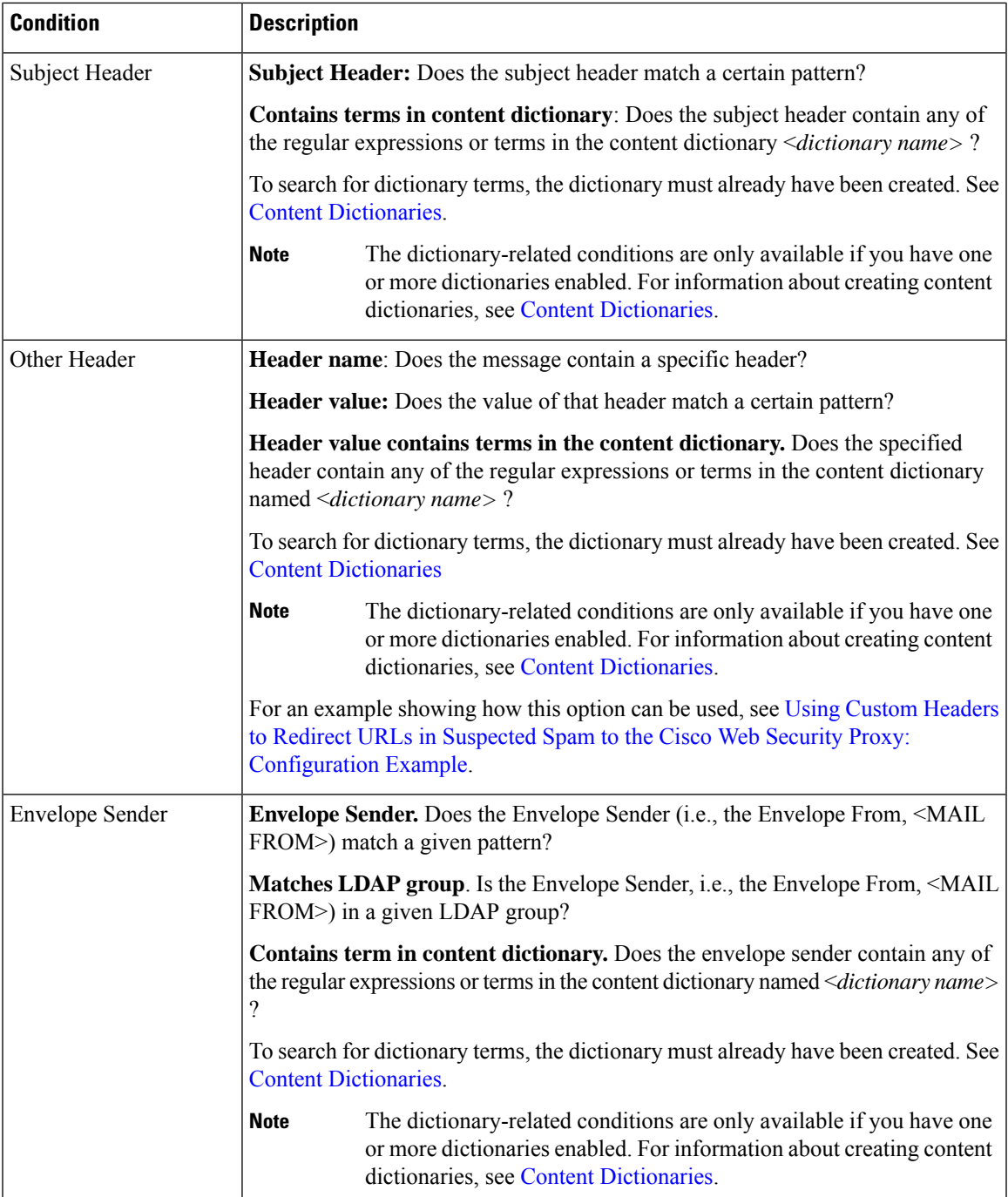

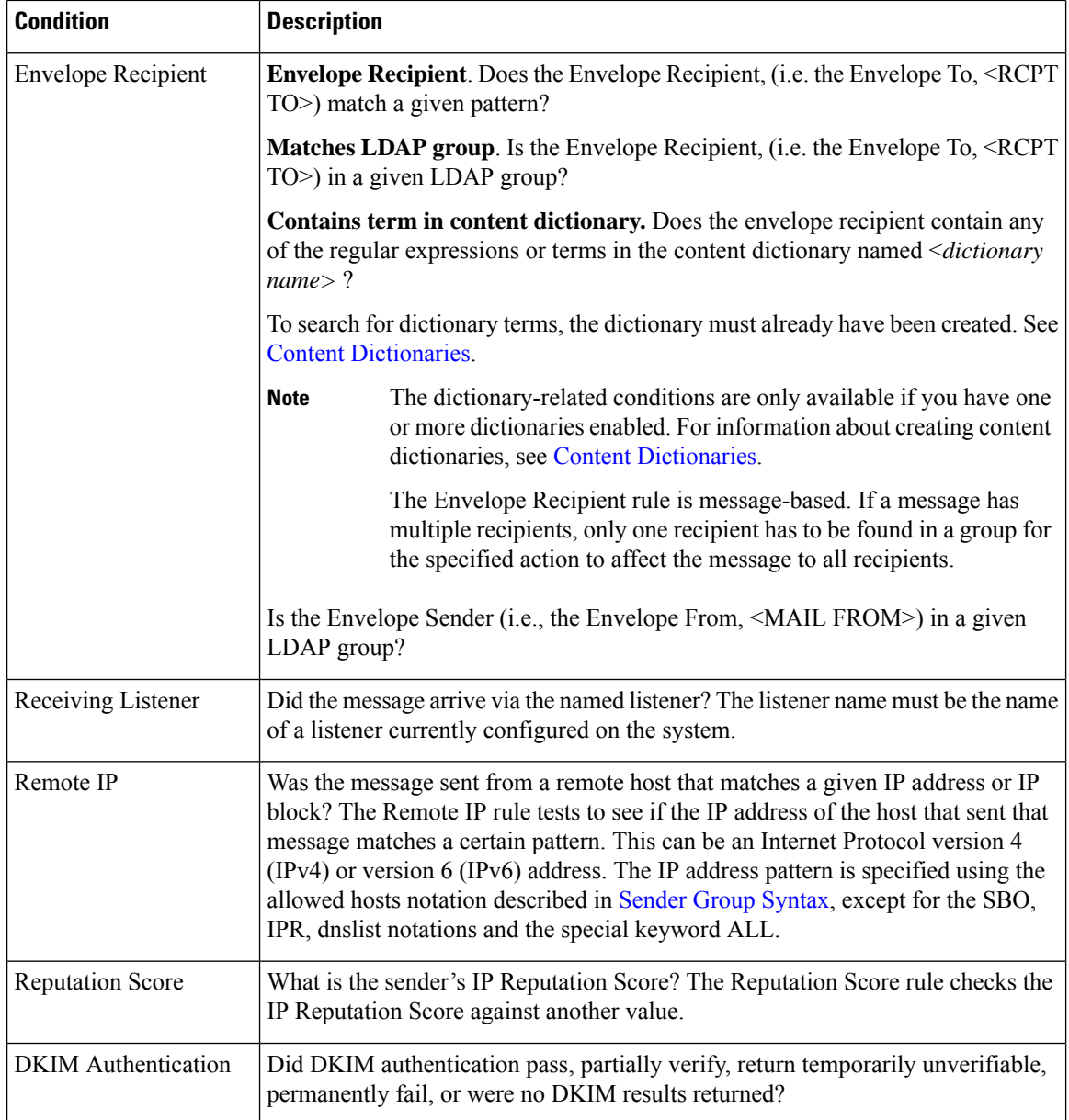

i.

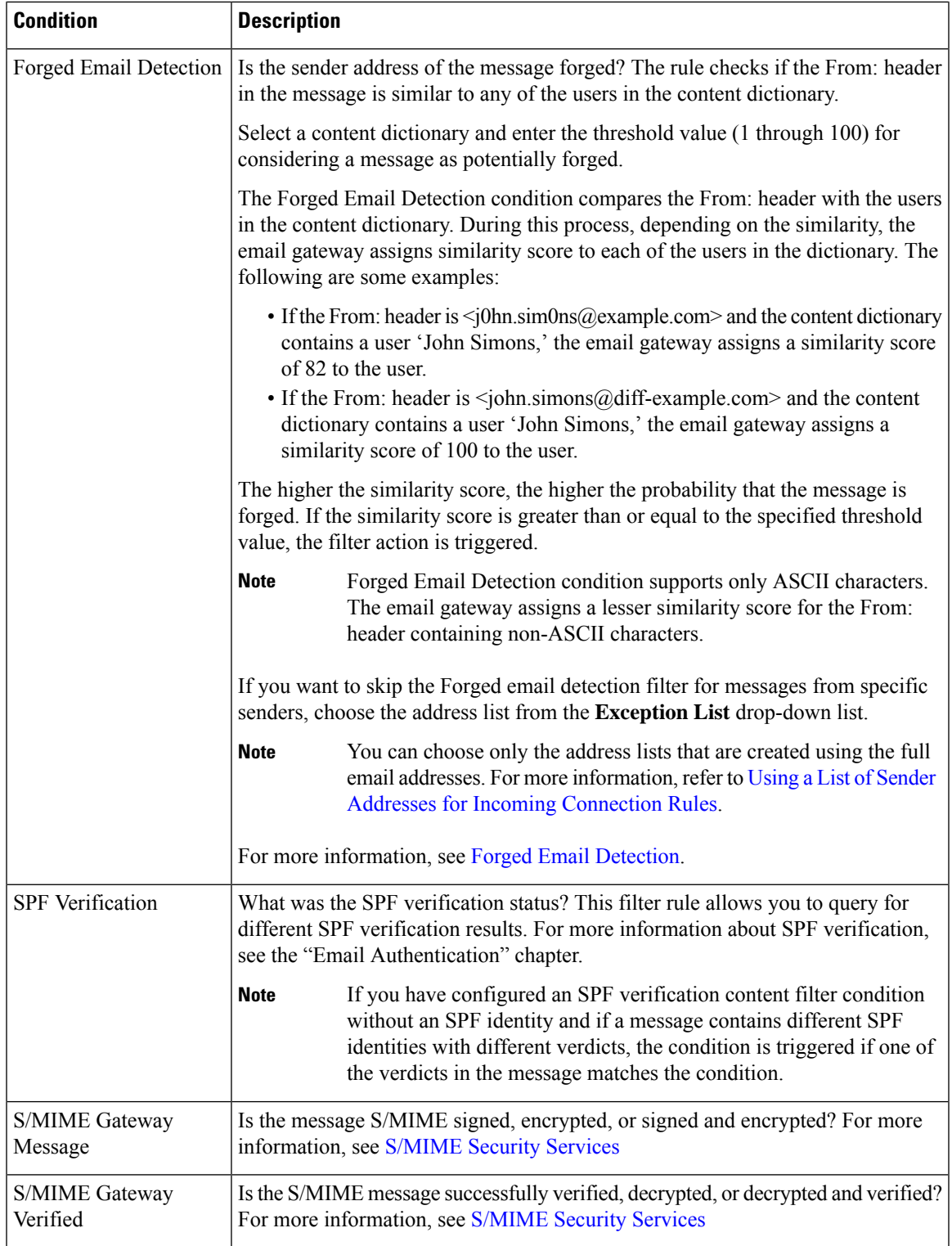

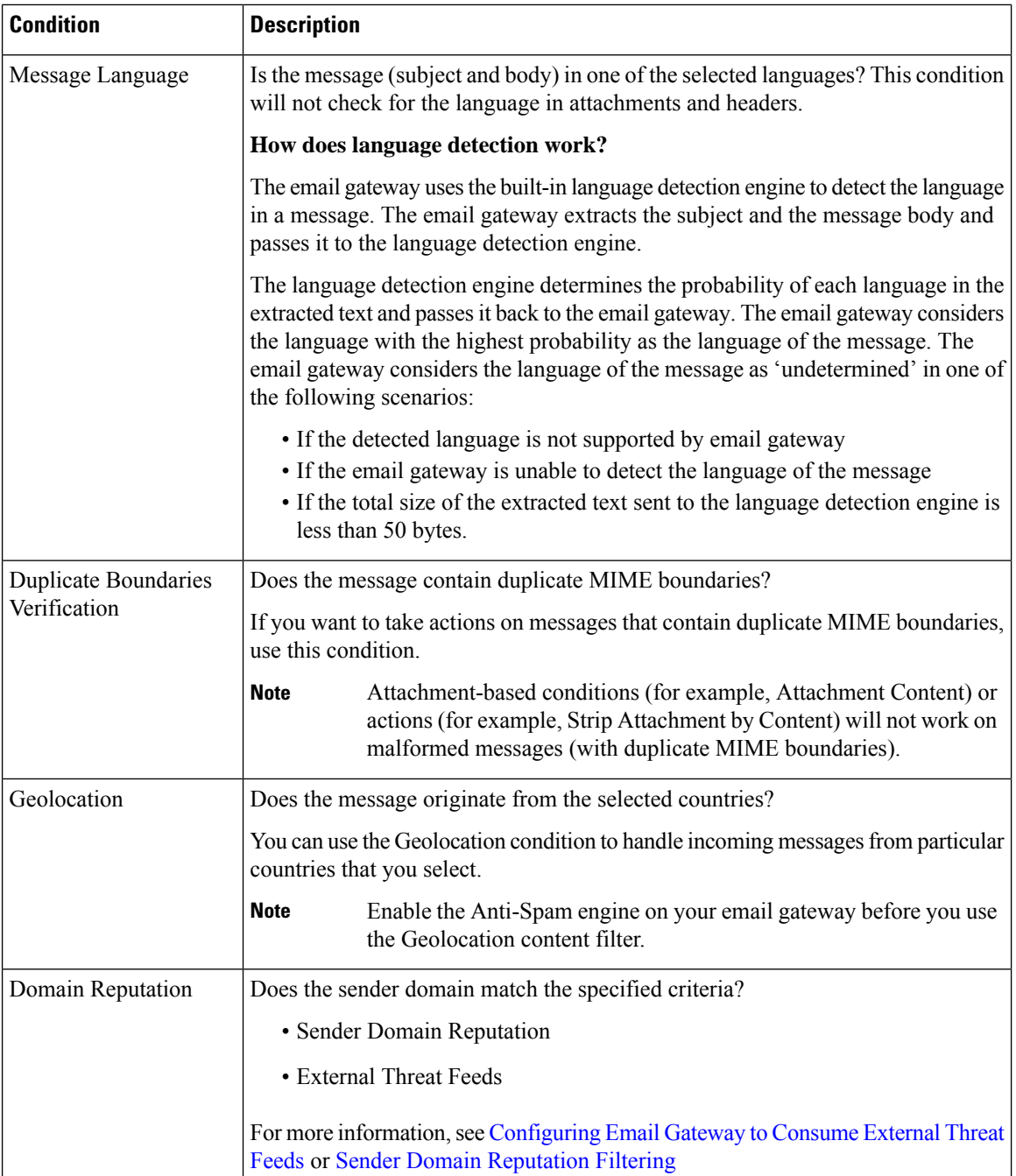

# <span id="page-9-0"></span>**Content Filter Actions**

The action is what the email gatewaydoes with a message that matches the content filter's condition. Many different types of actions are available, including modifying the message, quarantining it, or dropping it. A "final action" performed on a message, delivering or dropping it, forces the Email Security appliance to perform the action immediately and forgo all further processing, such as Outbreak Filter or DLP scanning.

Ш

At least one action must be defined for each content filter.

Actions are performed in order on messages, so consider the order of actions when defining multiple actions for a content filter.

When you configure a quarantine action for messages that match Attachment Content conditions, Message Body or Attachment conditions, Message body conditions, or the Attachment content conditions, you can view the matched content in the quarantined message. When you display the message body, the matched content is highlighted in yellow. You can also use the \$MatchedContent action variable to include the matched content in the message subject. For more information, see the Text Resources chapter.

Only one final action may be defined per filter, and the final action must be last action listed. Bounce, deliver, and drop are final actions. When entering actions for content filters, the GUI and CLI will force final actions to be placed last.

See also Action [Variables,](#page-16-0) on page 17.

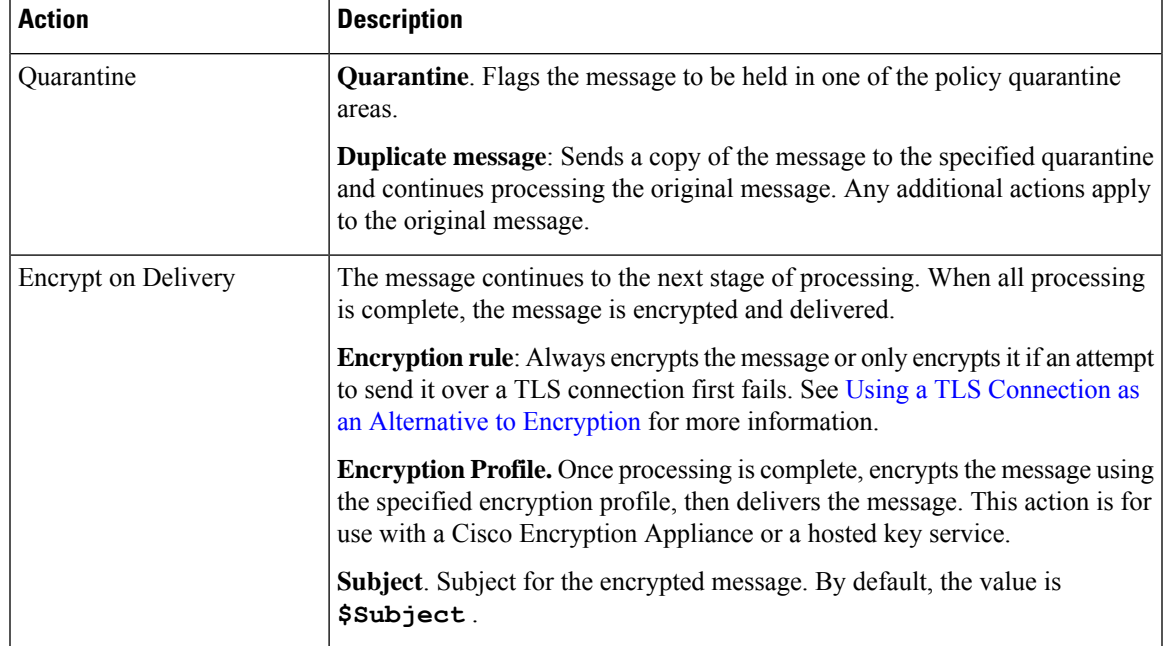

#### **Table 2: Content Filter Actions**

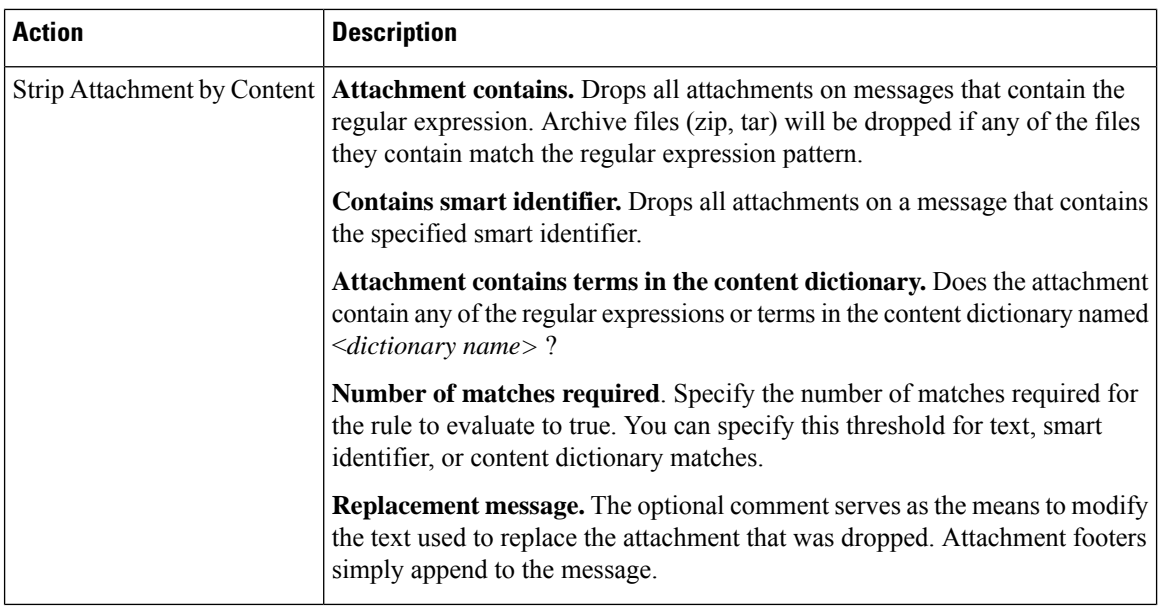

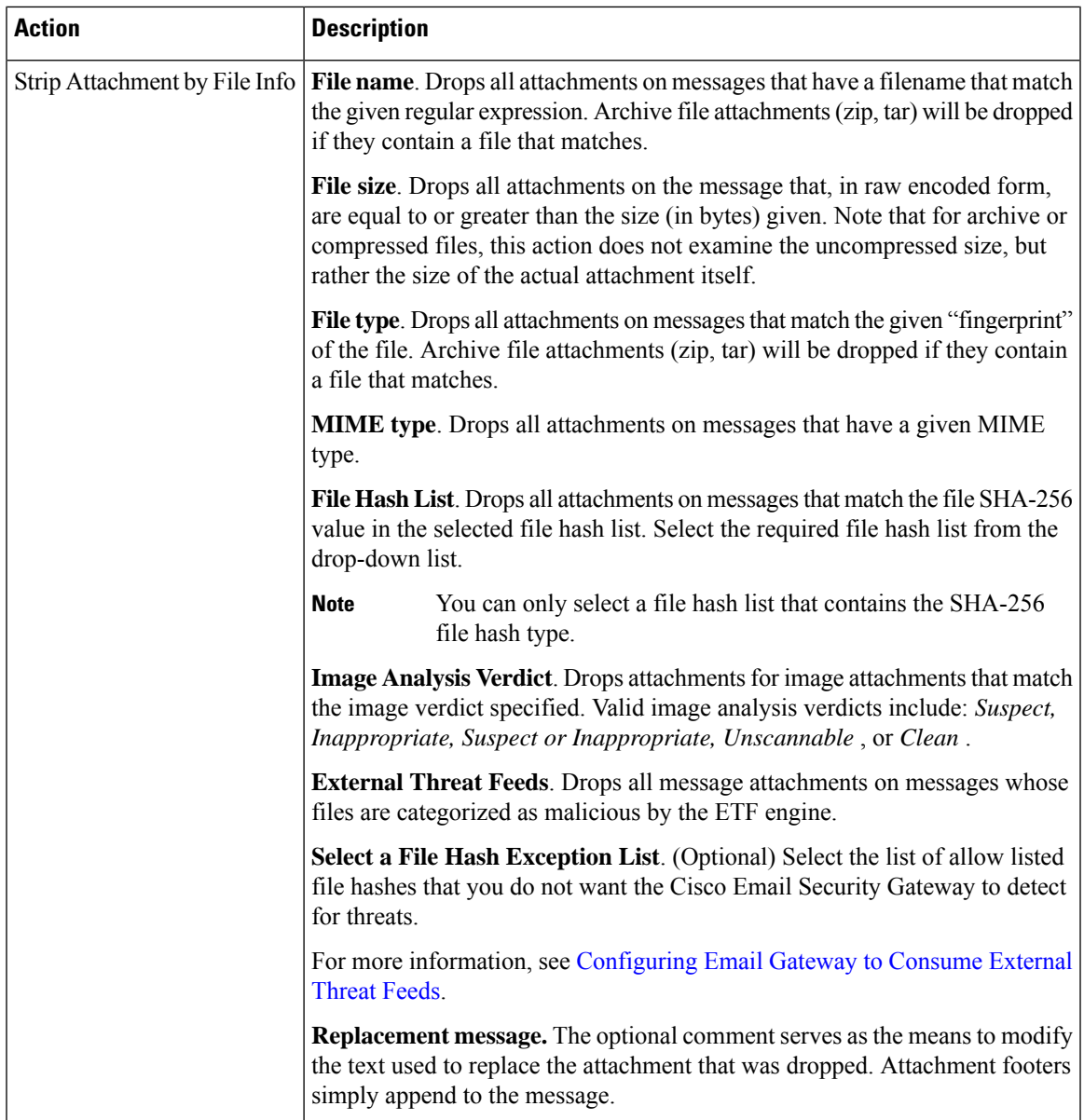

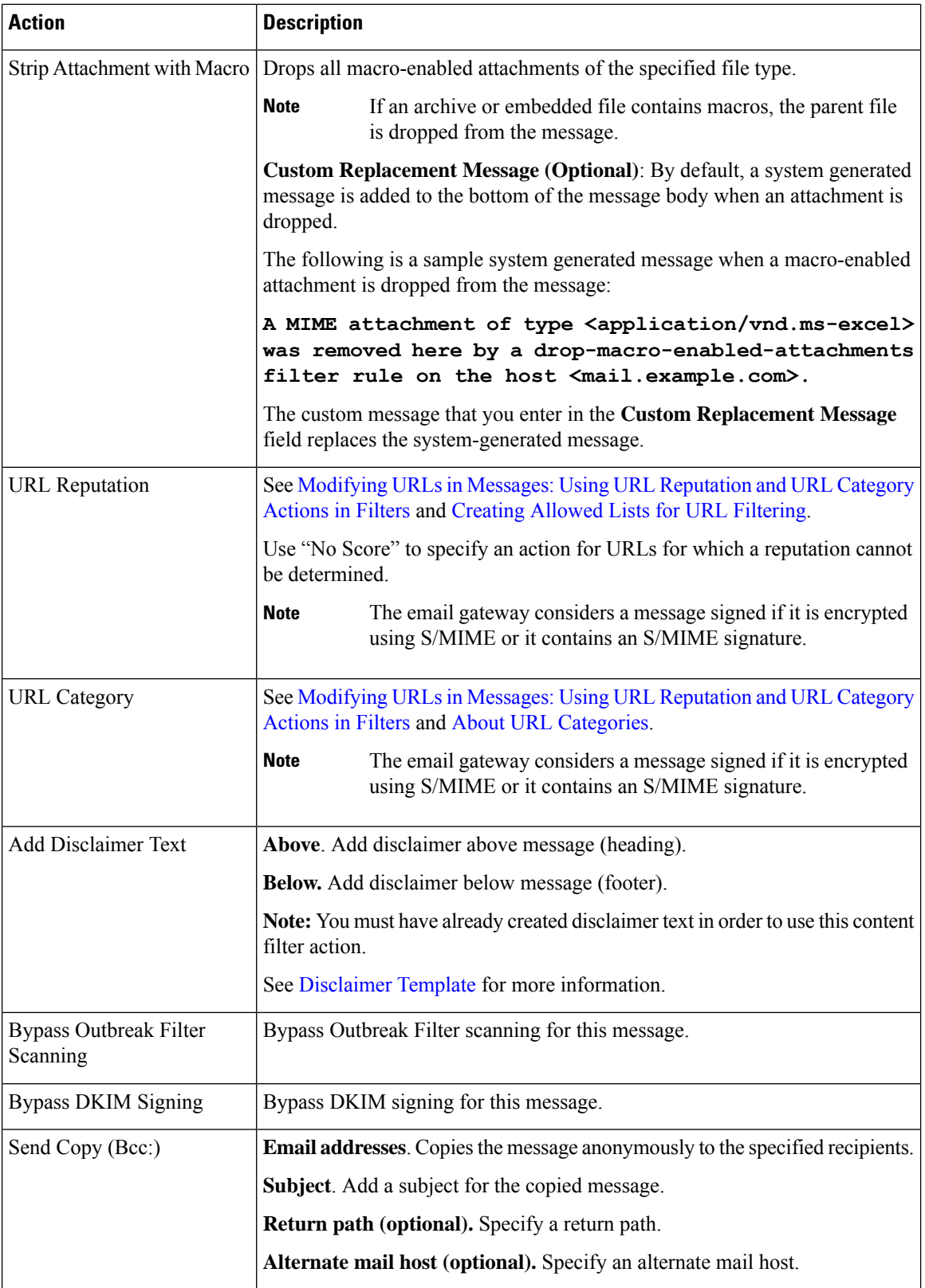

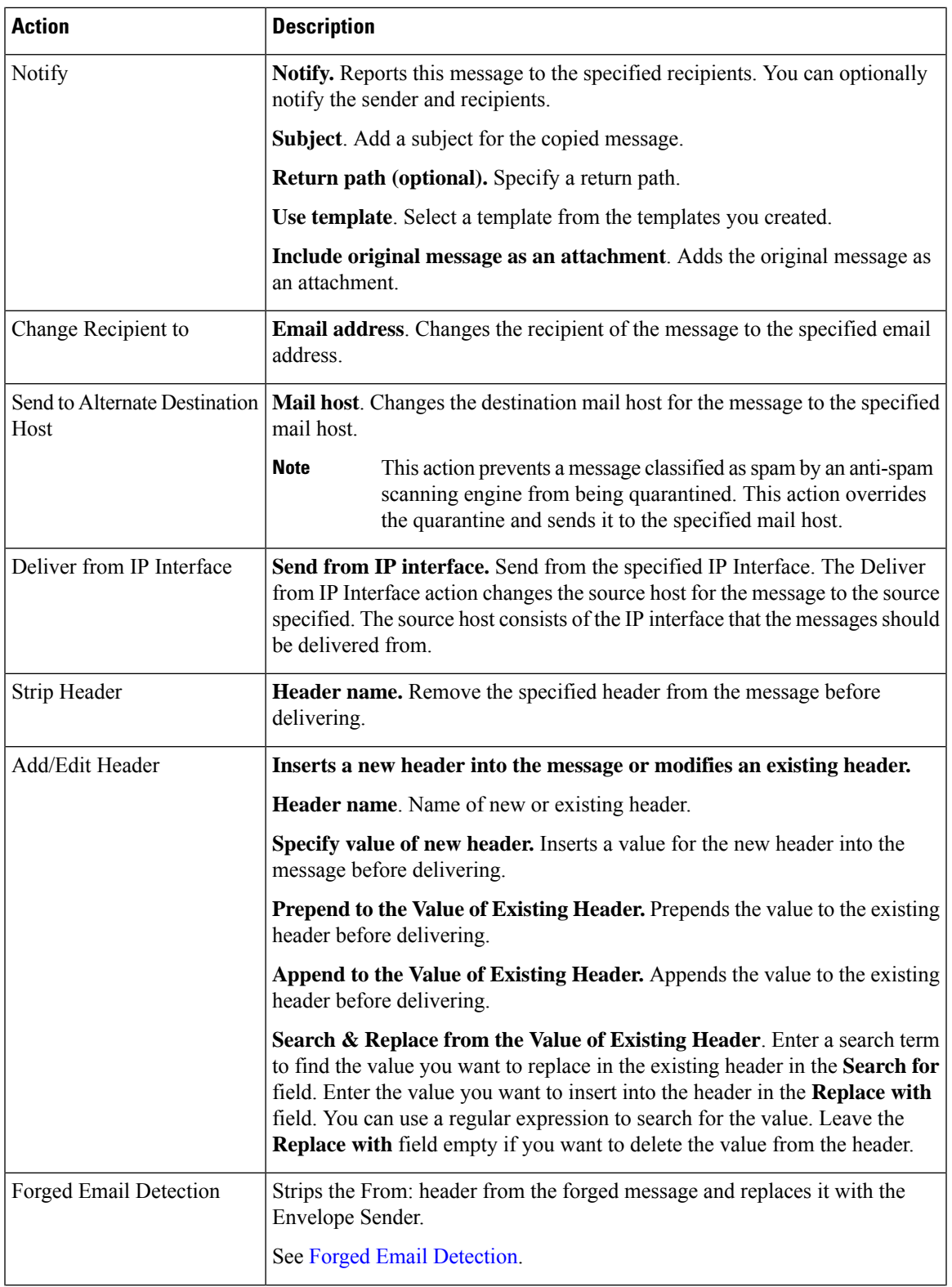

I

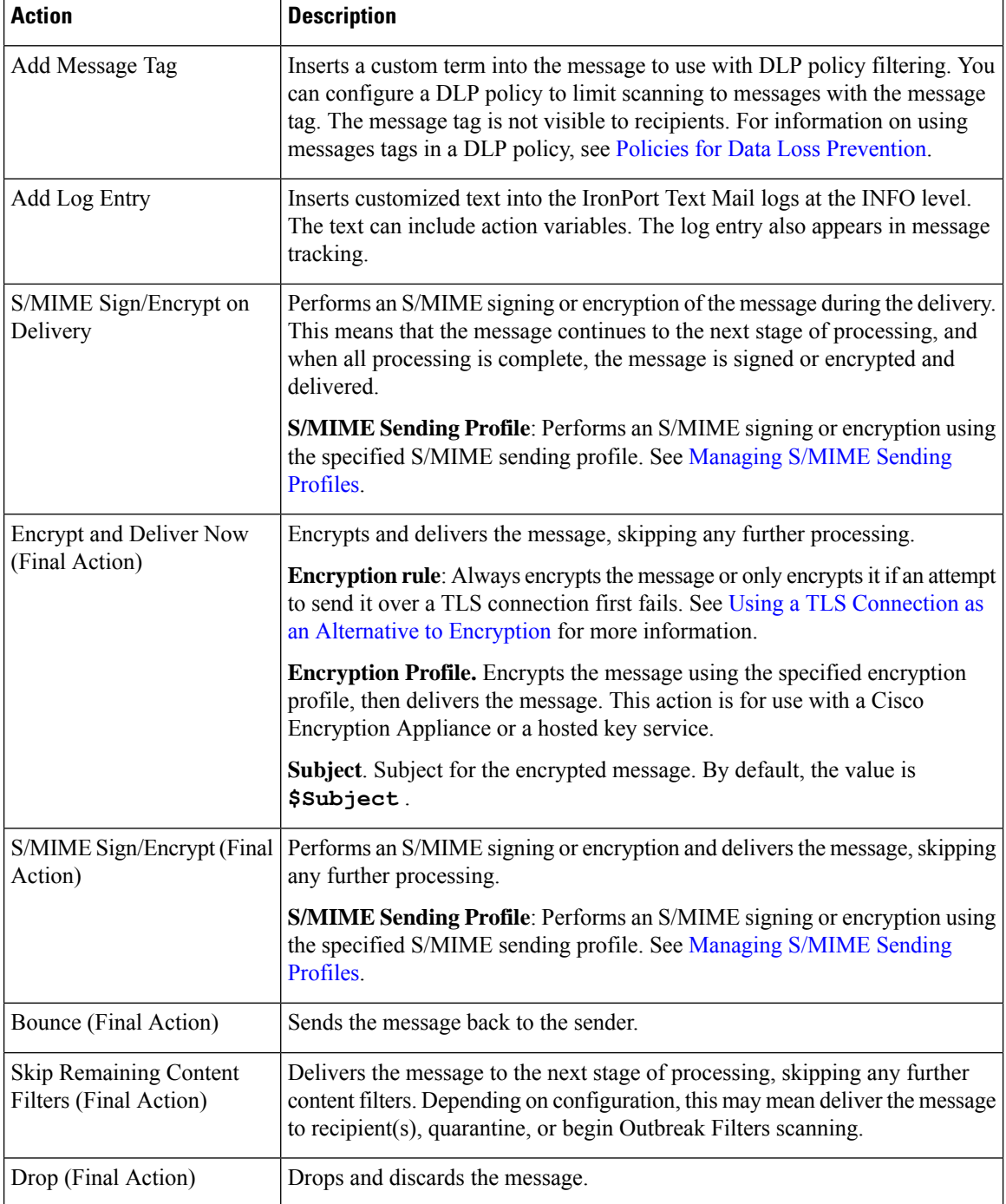

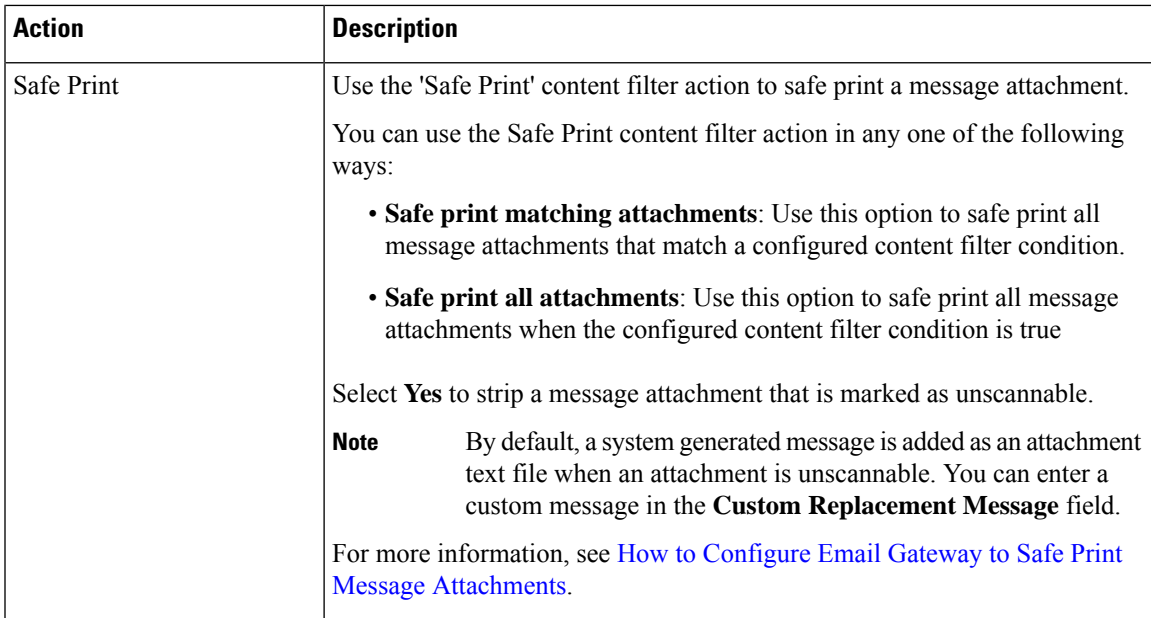

#### **Related Topics**

• Action [Variables,](#page-16-0) on page 17

# <span id="page-16-0"></span>**Action Variables**

Headers added to messages processed by content filters can contain variables that will be automatically replaced with information from the original message when the action is executed. These special variables are called *action variables.* Your email gateway supports the following set of action variables:

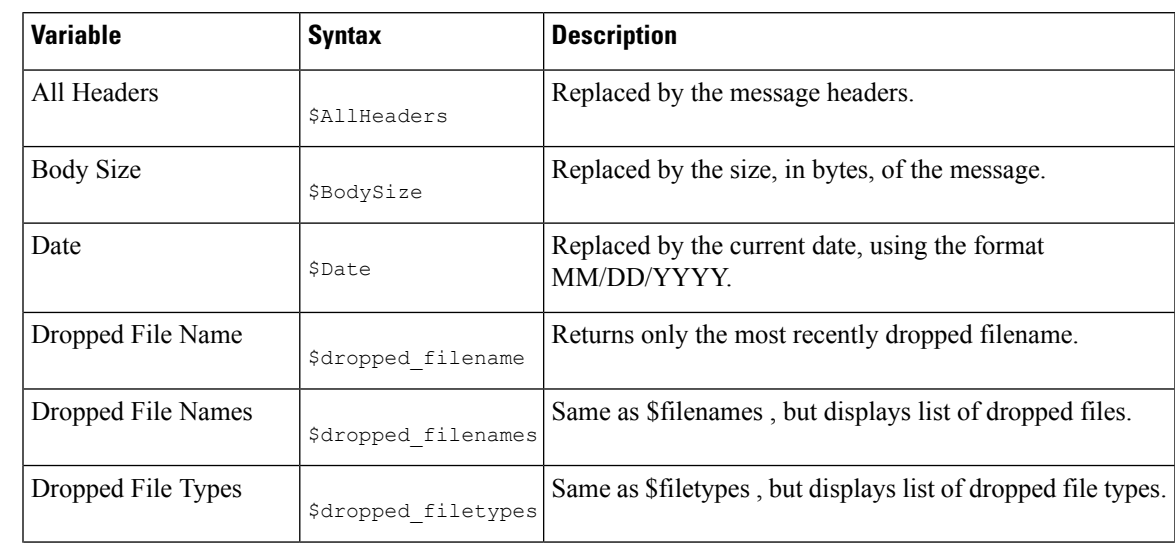

#### **Table 3: Action Variables**

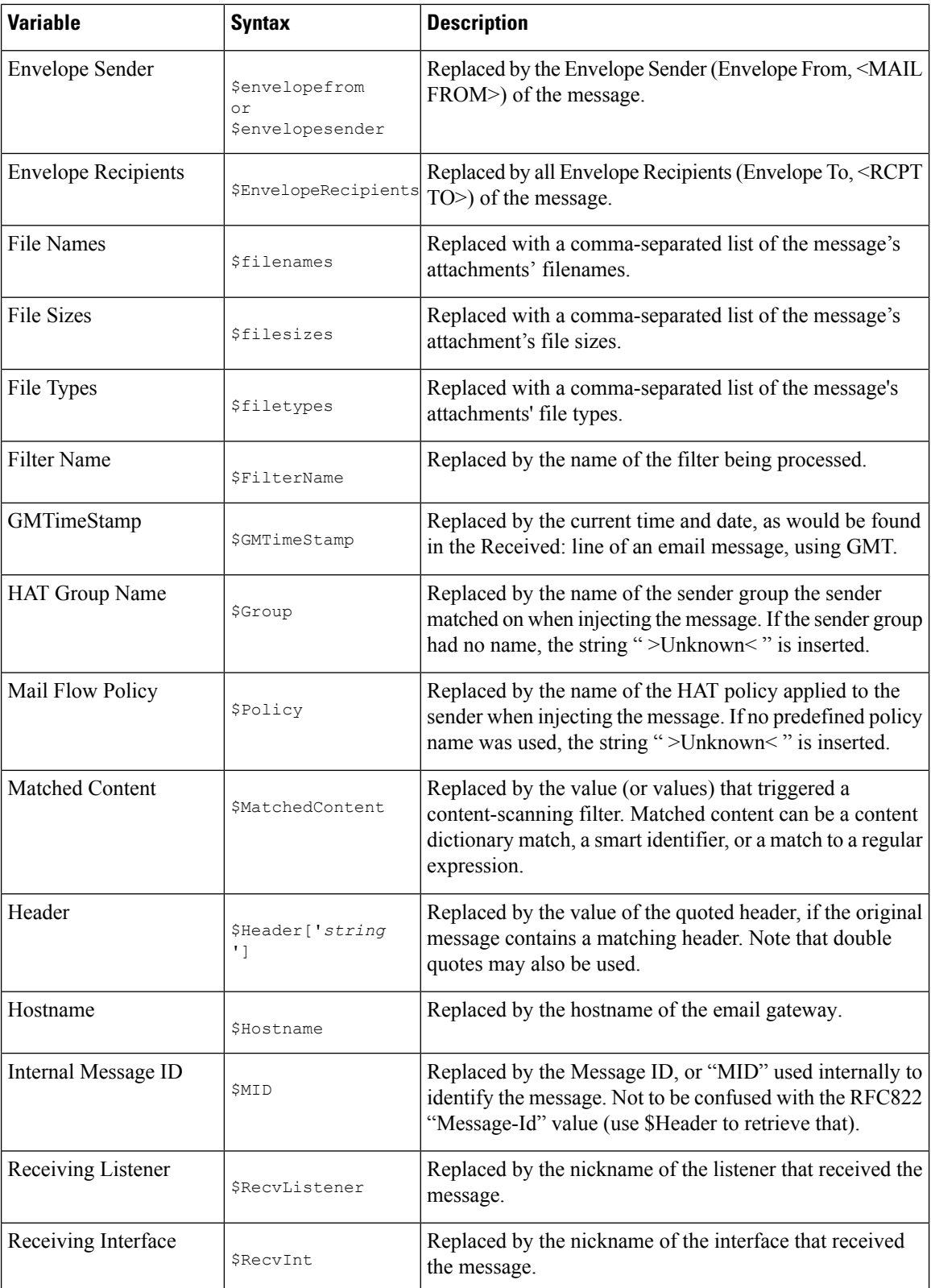

Ш

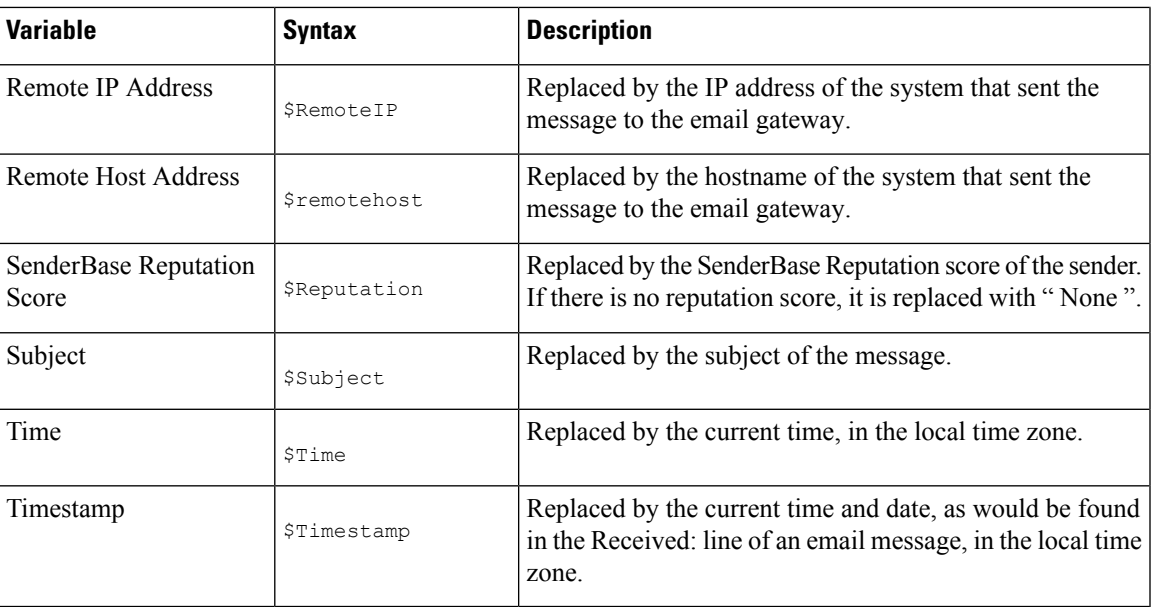

# <span id="page-18-0"></span>**How to Filter Messages Based on Content**

#### **Related Topics**

- [Creating](#page-18-1) a Content Filter, on page 19
- Enabling Content Filters for All [Recipients](#page-19-0) by Default, on page 20
- Applying the Content Filter to [Messages](#page-20-0) for a Certain User Group, on page 21
- Notes on [Configuring](#page-20-1) Content Filters in the GUI, on page 21

### <span id="page-18-1"></span>**Creating a Content Filter**

#### **Before You Begin**

- If you want to encrypt a message that matches the content filter, create an encryption profile.
- If you want to add a disclaimer to a matching message, create a disclaimer template to use for generating disclaimers.
- If you want to send a notification message to a user due to a matching message, create a notification template for generating notifications.
- If you want to quarantine a message, you create a new policy quarantine for these messages or use an existing one.

#### **Procedure**

**Step 1** Click **Mail Policies > Incoming Mail Policies**

or

**Mail Policies > Outgoing Mail Policies**.

- **Step 2** Click **Add Filter**.
- **Step 3** Enter a name and description for the filter.
- **Step 4** (X-REF) Click the **Editable By (Roles)** link, select the Policy Administrator and click **OK**.

Delegated administrators who belong to the Policy Administrator user role will be able to edit this content filter and use it in their mail policies.

- **Step 5** (Optional) Add a condition for triggering the filter.
	- a) Click Add Condition.
	- b) Select the condition type.
	- c) Define the condition's rules.
	- d) Click **OK**.
	- e) Repeat these steps for any additional conditions you want to add to the filter. When you define more than one condition for a content filter, you can define whether *all* of the defined actions (that is, a logical AND) or *any* of the defined actions (logical OR) need to apply in order for the content filter to be considered a match.
		- If you do not add a condition, the email gateway will perform the content filter's action to any message that matches one of the mail policies associated with the filter. **Note**
- **Step 6** Add an action for the email gateway to take on a message that matches the filter's condition.
	- a) Click Add Action.
	- b) Select the action type.
	- c) Define the action.
	- d) Click **OK**.
	- e) Repeat the previous steps for any additional actions you want the email gateway to take.
	- f) For multiple actions, arrange the actions in the order that you want the email gateway to apply them to the message. There can only be one "final" action per filter, and AsyncOS automatically moves the final action to the end of the order.
- **Step 7** Submit and commit your changes.

#### **What to do next**

- You can enable the content filter in a default incoming or outgoing mail policy.
- You can enable the content filter in a mail policy for a specific group of users.

## <span id="page-19-0"></span>**Enabling Content Filters for All Recipients by Default**

**Procedure**

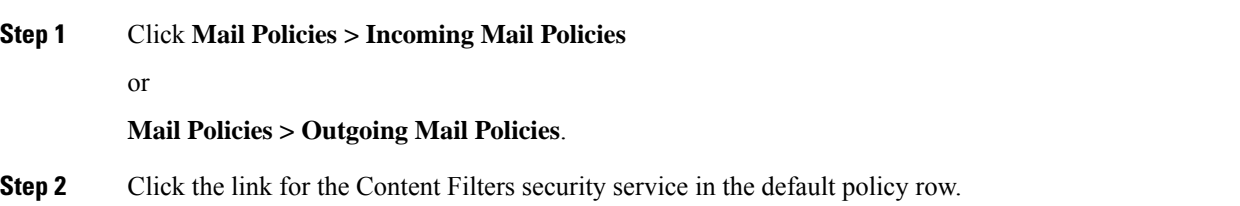

### **Step 3** On the Content Filtering security service page, change the value Content Filtering for Default Policy from "Disable Content Filters" to "Enable Content Filters (Customize settings)." The content filters defined in the primary list (which were created in [Overview](#page-0-0) of Content Filters , on page [1](#page-0-0)) are displayed on this page. When you change the value to "Enable Content Filters (Customize settings)," the checkboxes for each filter become enabled. **Step 4** Check the **Enable** checkbox for each content filter you want to enable. **Step 5** Submit and commit your changes.

## <span id="page-20-0"></span>**Applying the Content Filter to Messages for a Certain User Group**

#### **Before You Begin**

• Create an incoming or outgoing mail policy for the group of users whose messages for which you want to use the content filter. See Creating a Mail Policy for a Group of Senders and [Recipients](b_ESA_Admin_Guide_14-2-3_chapter10.pdf#nameddest=unique_510) for more information.

#### **Procedure**

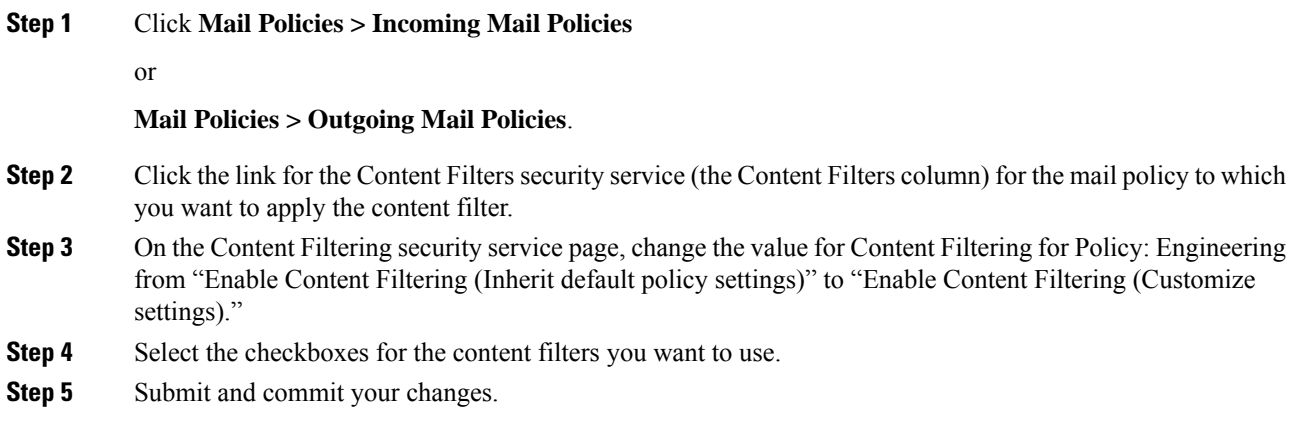

## <span id="page-20-1"></span>**Notes on Configuring Content Filters in the GUI**

- It is not necessary to specify a condition when creating a content filter. When no action is defined, any actions defined will always apply in the rule. (Specifying no condition is equivalent to using the true() message filter rule — all messages will be matched if the content filter is applied to a policy.)
- If you do not assign a custom user role to a content filter, the content filter is public and can be used by any delegated administrator for their mail policies. See the "Common Administrative Tasks" chapter for more information on delegated administrators and content filters.
- Administrators and operators can view and edit all content filters on the email gateway, even when the content filters are assigned to custom user roles.
- When entering text for filter rules and actions, the following meta characters have special meaning in regular expression matching:  $. \hat{S}$  \* + ? {  $\lceil \cdot \rceil \cdot$  ()

If you do not wish to use regular expression you should use a '\' (backslash) to escape any of these characters. For example: "\\*Warning\\*"

- You can test message splintering and content filters by creating "benign" content filters. For example, it is possible to create a content filter whose only action is "deliver." This content filter will not affect mail processing; however, you can use this filter to test how Email Security Manager policy processing affects other elements in the system (for example, the mail logs).
- Conversely, using the "primary list" concept of the Incoming or Outgoing Content Filters, it is possible to create very powerful, wide-sweeping content filters that will immediately affect message processing for all mail handled by the email gateway. The process for this is to:
	- Use the Incoming or Outgoing Content Filters page to create a new content filter whose order is 1.
	- Use the Incoming or Outgoing Mail Policies page to enable the new content filter for the default policy.
	- Enable the content filter for all remaining policies.
- The Bcc: and Quarantine actions available in Content Filters can help you determine the retention settings of quarantines you create. (See Policy, Virus, and Outbreak [Quarantines\)](b_ESA_Admin_Guide_14-2-3_chapter37.pdf#nameddest=unique_120) You can create filters that would simulate mail flow into and out of your policy quarantines so that messages are not released too quickly from the system (that is, the quarantine areas do not fill their allotted disk space too quickly).
- Because it uses the same settings as the Scan Behavior page or the **scanconfig** command, the "Entire Message" condition does not scan a message's headers; choosing the "Entire Message" will scan only the message body and attachments. Use the "Subject" or "Header" conditionsto search forspecific header information.
- Configuring users by LDAP query will only appear in the GUI if you have LDAP servers configured on the email gateway (that is, you have configured the appliance to query specific LDAP servers with specific strings using the **ldapconfig** command).
- Some sections of the content filter rule builder will not appear in the GUI if the resource has not been preconfigured. For example, notification templates and message disclaimers will not appear as options if they have not been configured previously using the Text Resources page or the **textconfig** command in the CLI.
- Content filters features will recognize, can contain, and/or scan for text in the following character encodings:
	- Unicode (UTF-8)
	- Unicode (UTF-16)
	- Western European/Latin-1 (ISO 8859-1)
	- Western European/Latin-1 (Windows CP1252)
	- Traditional Chinese (Big 5)
	- Simplified Chinese (GB 2312)
	- Simplified Chinese (HZ GB 2312)
	- Korean (ISO 2022-KR)
	- Korean (KS-C-5601/EUC-KR)
	- Japanese (Shift-JIS (X0123))
	- Japanese (ISO-2022-JP)
	- Japanese (EUC)

You can mix and match multiple character sets within a single content filter. Refer to your web browser's documentation for help displaying and entering text in multiple character encodings. Most browsers can render multiple character sets simultaneously.

- On the Incoming or Outgoing Content Filters summary pages, use the links for "Description," "Rules," and "Policies" to change the view presented for the content filters:
	- The **Description** view shows the text you entered in the description field for each content filter. (This is the default view.)
	- The **Rules** view shows the rules and regular expressions build by the rule builder page.
	- The **Policies** shows the policies for which each content filter is enabled.

∎